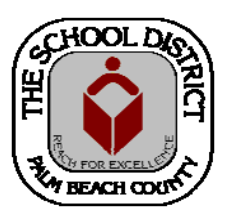

## ONLINE RESIGNATION PROCESS

*Palm Beach County School District - Human Resources* 

# **Employee Manual**

DIVISION OF HUMAN RESOURCES Compensation and Employee Information Services 3300 Forest Hill Blvd., Suite A‐152 West Palm Beach, FL 33406

#### **TABLE OF CONTENTS**

#### *Employee Online Resignation Process*

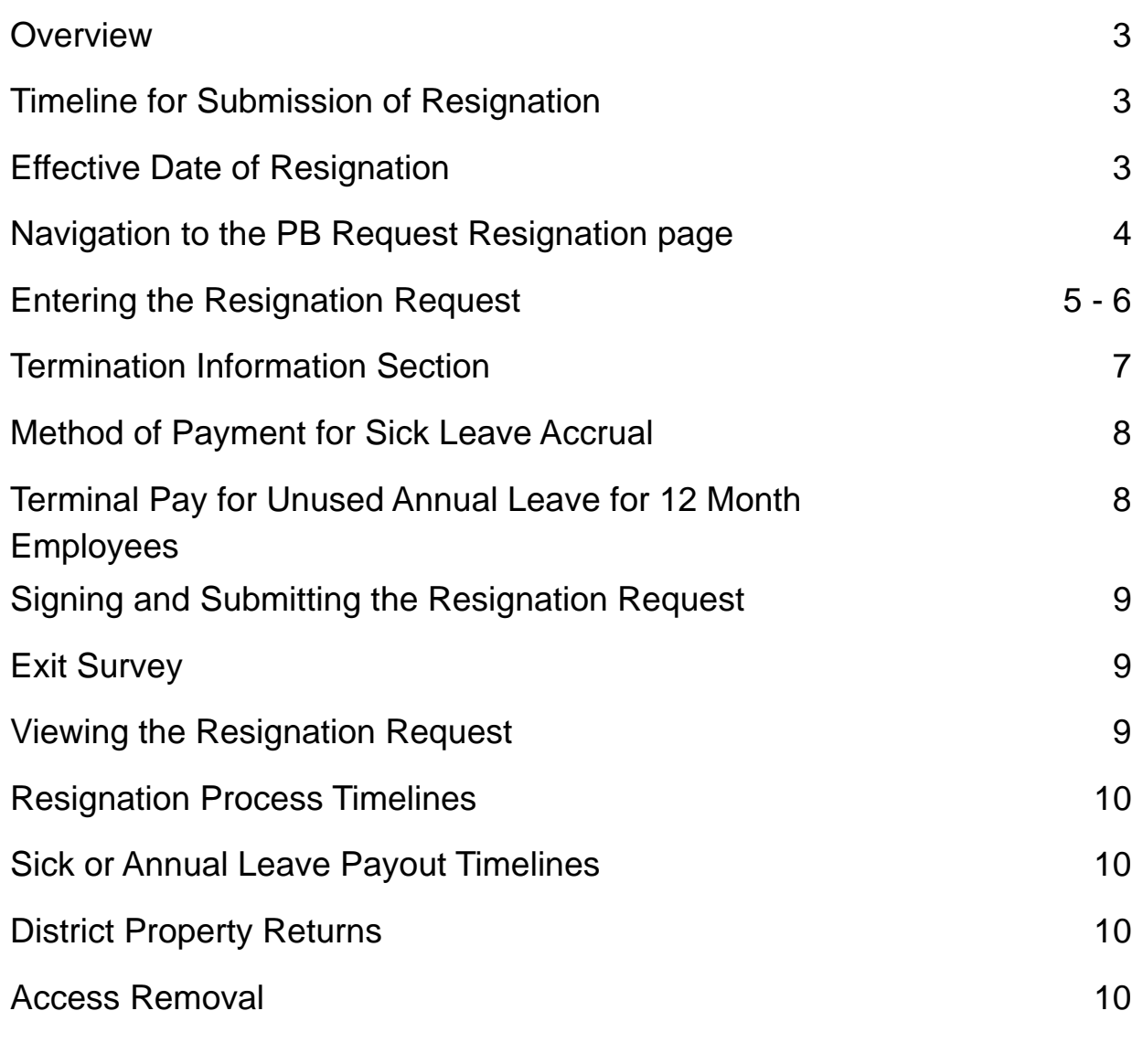

#### **HR Customer Care Center**

Phone:

561-434-8777 [Option 1] or 877-477-3722 [Option 1] Email: AskHR@palmbeachschools.org

## **Overview**

Employees resigning from one or more positions with the School District of Palm Beach County, will submit their Resignation Request online in the District's PeopleSoft System through *Self Service*. The *PBSD 1176 Employee Resignation/Termination* form will no longer be used for this process. *NOTE: This process is not to be used for Retirement purposes. A Retirement Application must be submitted to the Retirement Office for processing.* 

#### **Resignation Request Process**

There are several stages of processing for an Employee's Resignation Request:

- The Employee submits the Resignation Request through Self Service in PeopleSoft.
- The Employee's Supervisor acknowledges receipt of the Resignation Request in PeopleSoft.
- The HR Office processes the Resignation Request in PeopleSoft.
- The Resignation Request is submitted to the Board at the next regularly scheduled Board Meeting.

#### **Board Policy 3.20 - Timeline for Submission of Resignation**

The timeline for submitting a **Resignation Request** is outlined in Board Policy 3.20. According to Board Policy, the Resignation must be submitted no later than ten (10) working days prior to the proposed effective date of the resignation.

#### **Board Policy 3.20 - Effective Date of Resignation**

According to Board Policy 3.20, the **Effective Date of Resignation** is the employee's last duty day physically on duty. (Unless the employee was on an authorized Leave of Absence.)

For additional information regarding Board Policy 3.20, please visit the **Board Policies** website. A link to the website is available under the **District Links**  dropdown menu on the District's main website. (www.palmbeachschools.org)

## **Navigation**

To submit the **Online Resignation Request** in *PeopleSoft Self Service*, you must be logged into the **Employee Portal** (www.mysdpbc.org).

Once in the **Employee Portal**:

- Click on the *PeopleSoft* tile
- Click on the *My Personal Information* tile (on the *PeopleSoft* Homepage)

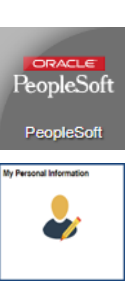

The **My Personal Information** page will appear displaying a left-side menu and your *Exemption* information in the center of the page.

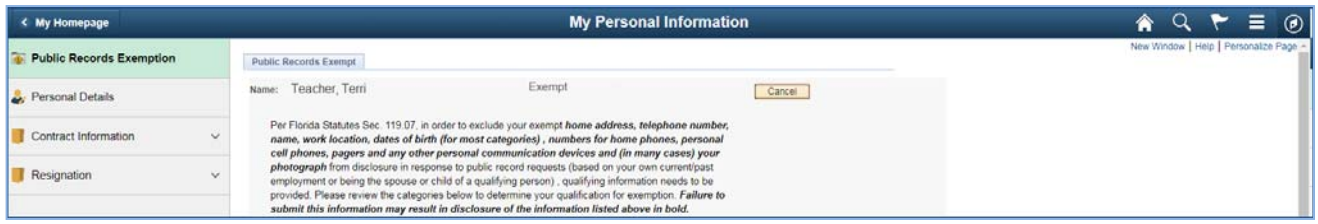

In the left-side menu, click on **Resignation**. *PB Request Resignation* and **PB View Resignation Request** will display in the dropdown menu.

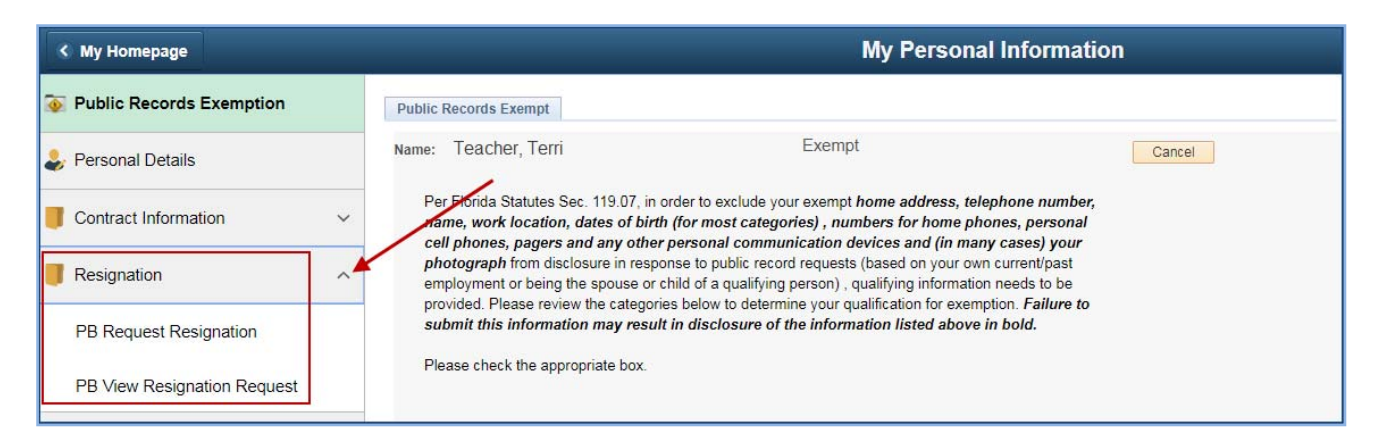

To submit a *Resignation Request*, click on *PB Request Resignation*. To view a *Resignation Request* that already been submitted, click on *PB View Resignation Request.*

### Entering the Resignation Request

The **Employee Resignation Request** page will display, listing the job(s) you currently hold with the School District of Palm Beach County.

The job(s) you choose to resign from will fit one of the scenarios below:

- One Job with the District.
- More than one Job with the District Resigning from the Primary Job, Only.
- More than one Job with the District Resigning from all Jobs
- More than one Job with the District Resigning from Secondary Job(s)

#### **One Job with the District**

If you have only one (1) job with the District, only one will be listed and you will click on the Select button.

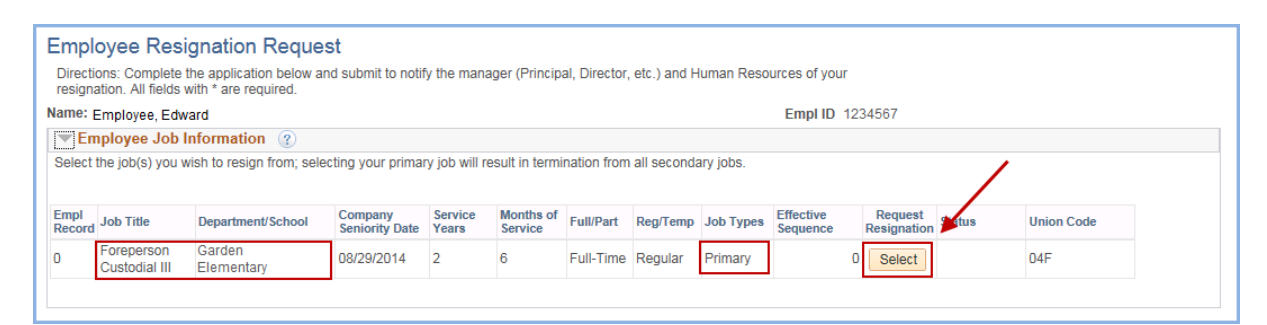

A message will appear letting you know that by selecting your Primary Job to be terminated, you will need to answer questions in the next section. Even though you do not have an additional job, click **Yes** to acknowledge the message.

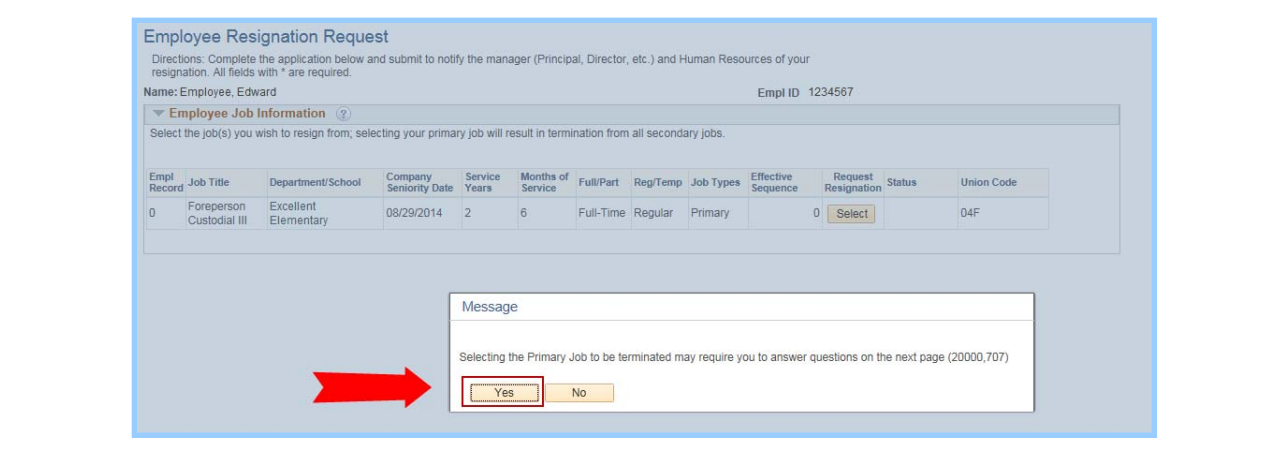

#### **More Than One Job With the District - Resigning Only From Primary Job**

If you have more than one job with the District and will be resigning from only your **Primary Job**, you will click on the **Select** button next to the **Primary Job**.

*NOTE: Selecting the Primary Job will terminate any other jobs you hold with the District unless you indicate, in the next section, that you are only terminating your Primary Job.* 

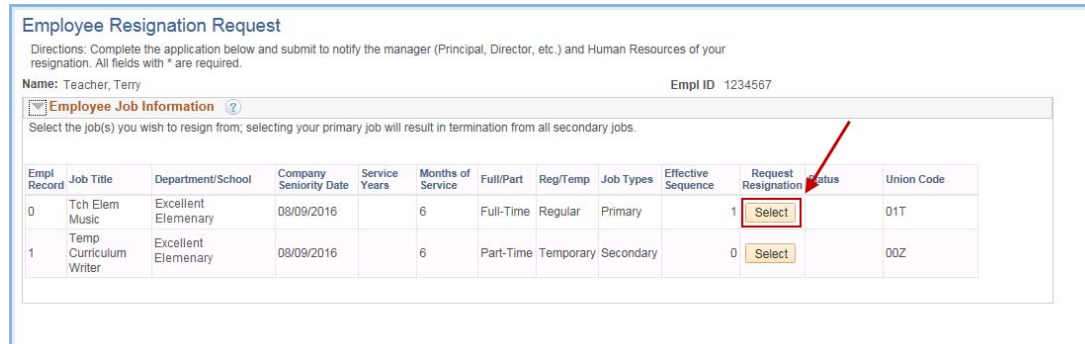

Once you click the **Select** button, the message below will appear letting you know that by selecting your **Primary Job** to be terminated, you will need to answer questions in the next section. Click **Yes** to acknowledge the message.

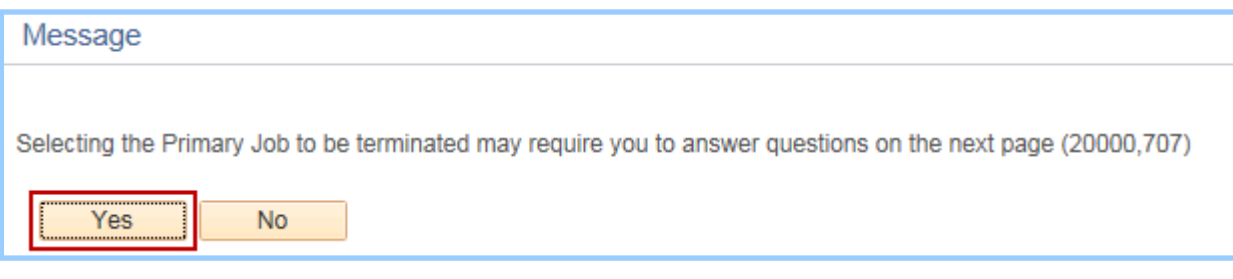

**More Than One Job With the District - Resigning From a Secondary Job**

If you have more than one job with the District and you will be resigning from a **Secondary Job**, you will click on the **Select** button next to that **Secondary Job**. *Note: If you have more than one Secondary Job that you wish to resign from, you will need to complete this process for each Secondary Job.* 

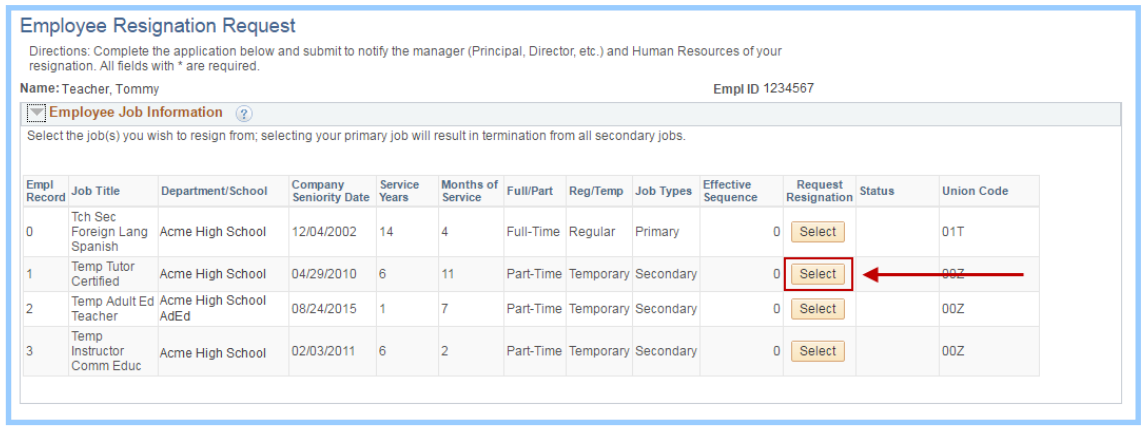

#### **Termination Information Section**

Once you have chosen a job to resign from, the **Termination Information** section will appear. You will need to fill out the required fields before electronically signing the request and submitting it.

There are three required sections you must complete in the **Termination Information** section:

- **Wish to Resign from all Jobs?**
- **Last Day at Work**
- **Resignation Reason**

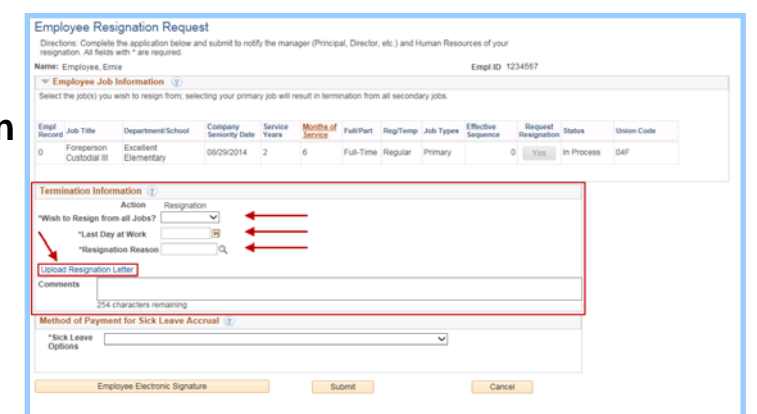

In the **Wish to Resign from all Jobs** field, click on the dropdown arrow to choose the correct answer.

- **N/A for Not Applicable** If only resigning from one job
- **No** If you have more than one job, but you are not resigning from all jobs
- **Yes** If you have more than one job and you are resigning from ALL jobs

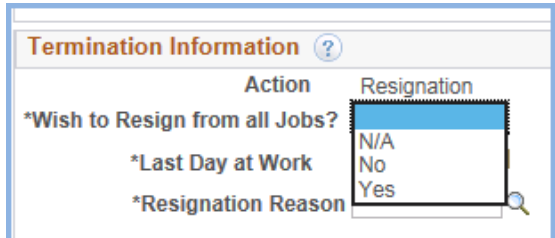

In the **Last Day at Work** field, click on the calendar icon to choose the date of your last physical day at work. *If you have been on a Leave of Absence, please speak with the Leaves Office for assistance*.

In the **Resignation Reason** field, click on the *Look Up* icon to choose your reason for resigning.

If you have a resignation letter to attach to your **Resignation Request**, click on the **Upload Resignation Letter** link. When the *File Attachment* window opens, navigate to the letter on your computer, then click *Upload* to upload it to your

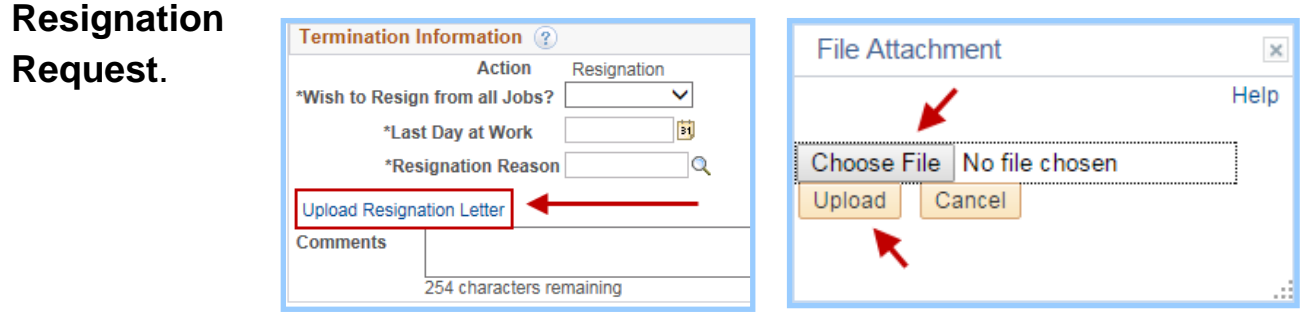

#### **Method of Payment for Sick Leave Accrual Section**

In the **Method of Payment for Sick Leave Accrual** section, you will need to make a choice from the *Sick Leave Options* dropdown menu.

Employees who resign, terminate or retire with a minimum of six (6) years of FRS service employment will receive compensation for unused sick leave at the

maximum allowable percentage per Florida Statute. For 6 years of service, it is 40%; for 7 - 10 years of service, it is 45%; for 10+ - 12 years of service, it is 50%; and for 12+ years of service, it is 100%.

All employees who have ten (10) consecutive years of service employment, must

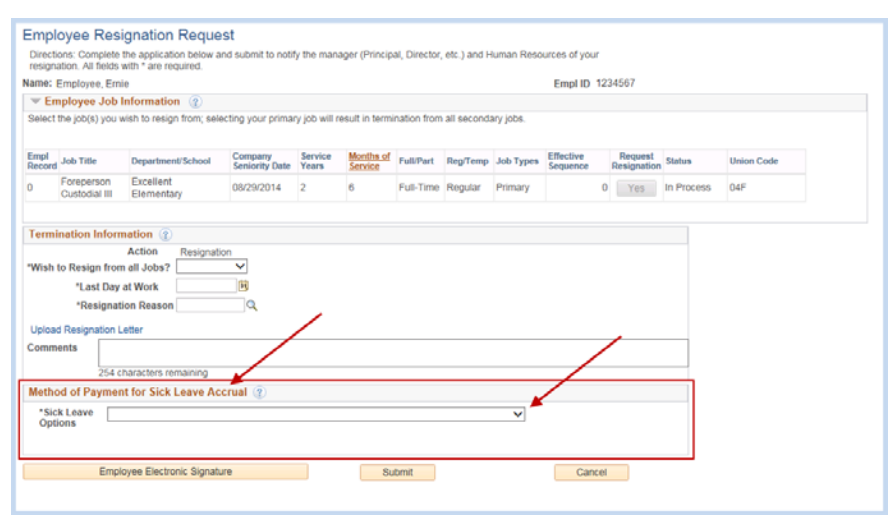

participate in the BENCOR Special Pay Plan. Upon separation with the District, Sick time payouts will be paid out based on IRS limits and transferred to the BENCOR Special Pay Plan for the employee. Allow six (6) to eight (8) weeks of Payroll processing time. (For more information regarding the BENCOR Special Pay Plan, please review the BENCOR information found on the District's Retirement/Resignation websites.)

#### **Terminal Pay for Unused Annual Leave for 12 month Employees**

If you are a 12 month employee and you have unused Annual Leave time, you do not need to submit a request for payout. The Payroll Department processes the payout according to the following:

All 12 month employees are eligible for payment of accrued vacation time up to a maximum of 480 hours, or 500 hours if contract language supersedes State Statute. Any leave in excess of the maximum will be forfeited pursuant to State Statute and Board Policy. Annual Leave payout for 12 month employees with ten (10) or more years of consecutive District service, is paid out at 100%, based on limits, and transferred to the BENCOR Special Pay Plan.

#### **Signing and Submitting the Resignation Request**

Once you have filled out all the **Termination Information** fields (*Wish to Resign from all Jobs?*; *Last Day at Work*; *Resignation Reason*), uploaded your *Resignation* letter (if you have one), and chosen your *Method of* 

you may click on the **Employee** 

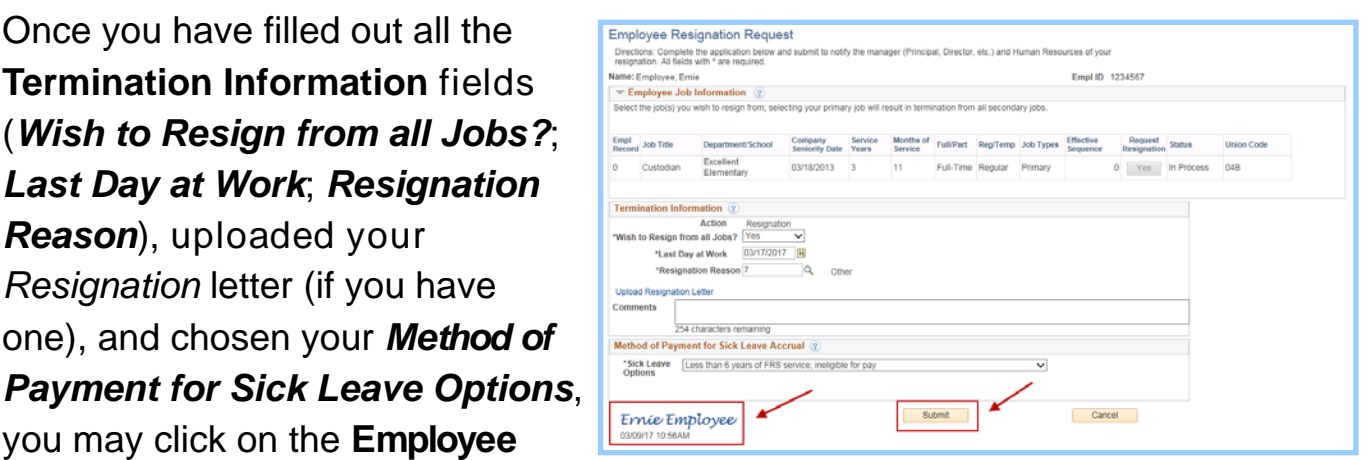

**Electronic Signature** button to electronically sign your **Resignation Request**. Click **Submit**, when complete.

#### **Exit Survey**

Once you have submitted your **Online Resignation Request**, if you are resigning from a **Primary Job**, the *Exit Survey* page will appear. You will have an opportunity to respond to the various topics listed in the Survey and provide input regarding your experience with the District.

#### **Viewing Your Resignation Request**

You can view your **Resignation Request** by choosing **PB View Resignation Request** page from the *My Personal Information* page left-side menu.

Once your **Resignation Request** has been processed, you will see *Successful* in the **Resignation Request Status** field. If your Supervisor has acknowledged the request in PeopleSoft, you will also see their electronic signature. If you would like to print a copy of the information, click on the **Print Resignation Request** link.

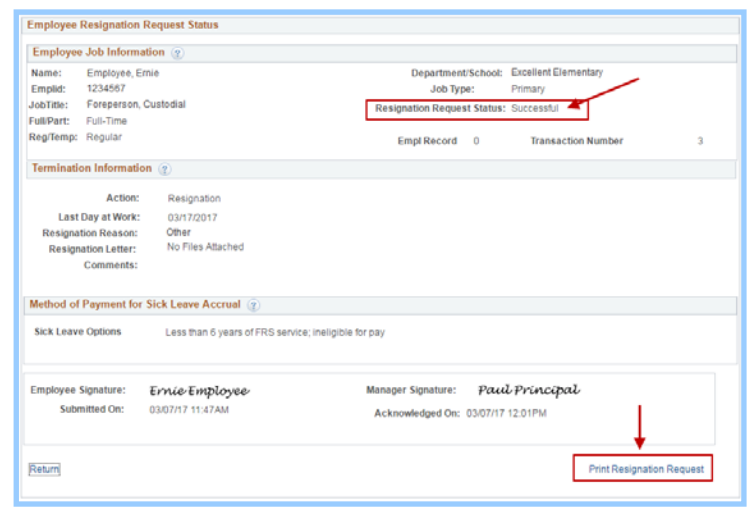

## Need to Know Tips

#### **Resignation Process Timelines**

Resignation Processing timelines may be impacted by Payroll processing periods. Resignation Requests cannot be processed while the system is down for Payroll processing, generally the Monday, Tuesday, and Wednesday of pay week. Requests submitted during this time, will be processed once Payroll processing is complete.

#### **Sick or Annual Leave Payout Timelines**

It will take up to six (6) to eight (8) weeks for Payroll to process Sick or Annual Leave Payouts. This includes transfers to the BENCOR Special Pay Plan on behalf of employees who have ten (10) consecutive years with the District.

#### **District Property Returns**

If you have any District Property (laptops, tablets, cellphones, keys, etc.), please return the items to your Supervisor prior to your last day.

#### **Access Removal**

All District access will be removed by the end of the day on the date of Resignation. As you will no longer have access to *PeopleSoft Self Service*, *District Email*, or any other *District Applications* after the access has been removed, you may want to make copies of any *Self Service* information, such as W-2's or Benefit information prior to that day. (Please note: If you will be moving after resigning, and it will not be out of state, be sure to update your address information in *Self Service* prior to your last day. If you will be moving out of state, you will need to submit a **PBSD 0108 Address Change form** to HR to update the information for you.) **Your last paycheck advice (paystub) will be mailed.** 

#### **HR Customer Care Center**

If you have any questions regarding your **Resignation Request** or any other HR topic, please contact the *HR Customer Care Center* by phone, locally, at 561-434-8777 (Option 1) or, outside the area, at 877-477-3722 (Option 1). If contacting by email, please send the email to AskHR@palmbeachschools.org.

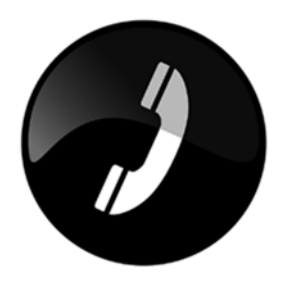